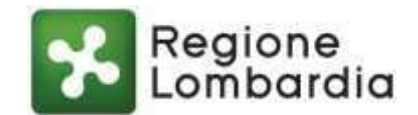

# **GUIDA ALLA COMPILAZIONE DEI MODULI EDILIZI UNIFICATI IN FORMATO PDF COMPILABILE**

La Guida si riferisce ai seguenti moduli edilizi unificati in formato .pdf compilabile i cui contenuti, in forma di descrizione estesa, sono stati approvati con DGR n. 784 del 12/11/2018 pubblicata sul BURL n. 47 del 19/11/2018.

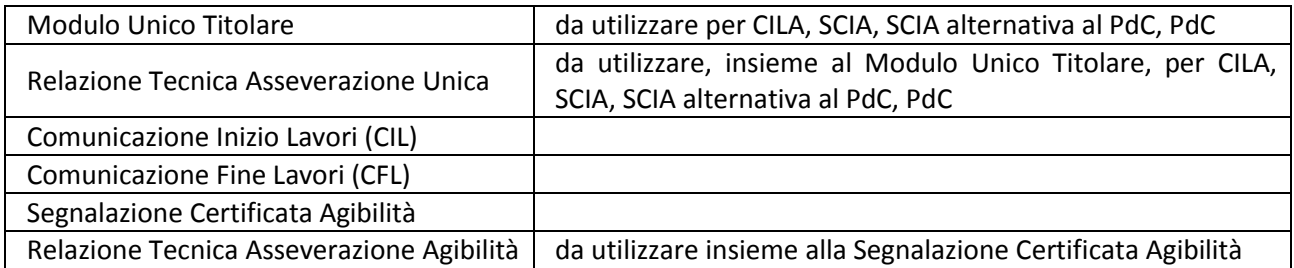

Per compilare il Modulo Unico Titolare e la Relazione Tecnica Asseverazione Unica occorre **selezionare una delle 4 opzioni iniziali**:

- 1. Comunicazione di Inizio Lavori Asseverata (CILA)
- 2. Segnalazione Certificata di Inizio Attività (SCIA)
- 3. Segnalazione Certificata di Inizio Attività alternativa al Permesso di costruire (SCIA alternativa al PdC)
- 4. Permesso di costruire (PdC).

I moduli sono pubblicati sul sito di Regione Lombardia, da cui devono essere scaricati per averne la versione sempre aggiornata: [http://www.regione.lombardia.it/wps/portal/istituzionale/HP/DettaglioServizio/servizi](http://www.regione.lombardia.it/wps/portal/istituzionale/HP/DettaglioServizio/servizi-e-informazioni/enti-e-operatori/territorio/moduli-edilizi-unificati)[e-i](http://www.regione.lombardia.it/wps/portal/istituzionale/HP/DettaglioServizio/servizi-e-informazioni/enti-e-operatori/territorio/moduli-edilizi-unificati)nformazioni/enti-e-operatori/territorio/moduli-edilizi-unificati

## **Indicazioni generali**

Si raccomandano gli operatori di settore e i titolari degli interventi edilizi - prima di utilizzare i moduli **pubblicati sulla pagina istituzionale di Regione Lombardia – di connettersi al portale istituzionale del**  Comune in cui si trova l'intervento da realizzare per prendere visione delle disposizioni sull'informativa del **trattamento del dati personali nonché di eventuali altre indicazioni specifiche sulle procedure di presentazione dei moduli.**

Una volta scelto il modulo edilizio di proprio interesse l'utente potrà compilarlo direttamente o salvarlo sul proprio PC e poi compilarlo. Prima di procedere alla compilazione è necessario assicurarsi:

- che sul proprio PC sia installato il programma Adobe Acrobat Reader (dalla versione 9 in poi);
- di essere connesso ad Internet se si desidera usufruire dei collegamenti alle banche dati esterne che il sistema utilizza perrecuperare dati che vengono proposti automaticamente in ambito di compilazione (indirizzi di SUE/SUAP, funzionalità di normalizzazione degli indirizzi, dati delle Ditte non individuali iscritte alla Camera di Commercio).

Nel caso ilsistema richieda all'utente in che modo aprire il file .pdf, scegliere **l'opzione** "**Apri sempre in Adobe Reader**" qualunque sia il browser utilizzato (Internet Explorer, Google Chrome, Mozilla Firefox, ecc.) per connettersi alla pagina di Regione Lombardia.

#### **Avvertenze**

Il MODULO UNICO TITOLARE deve essere sempre consegnato al Comune unitamente alla RELAZIONE TECNICA ASSEVERAZIONE UNICA.

La SEGNALAZIONE CERTIFICATA DI AGIBILITA' deve essere sempre consegnata al Comune unitamente alla RELAZIONE TECNICA ASSEVERAZIONE AGIBILITA'.

La COMUNICAZIONE FINE LAVORI – CFL non è necessaria nel caso il modulo già presentato al Comune per

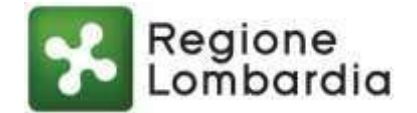

dichiarare i lavori svolti sia stata una CIL.

Il modulo SOGGETTI COINVOLTI, presente nella precedente versione della modulistica edilizia, è stato inserito come sezione specifica nei soli moduli che ne richiedono la compilazione (Modulo Unico Titolare, Comunicazione Inizio Lavori – CIL, Segnalazione Certificata Agibilità).

# **Muoversi all'interno del modulo**

I moduli devono essere compilati in maniera sequenziale, dall'alto verso il basso e da sinistra verso destra, iniziando dalla prima pagina. In ogni momento è comunque possibile usare l'indice interattivo posto all'inizio di ciascun modulo per tornare a sezioni precedenti o andare a sezioni successive. L'INDICE consente di navigare nelle varie schermate cliccando direttamente sulla sezione di proprio interesse. Analogamente, in fondo a ciascuna pagina, è presente l'opzione Torna all'indice attiva con la medesima modalità.

Si consiglia di non utilizzare il tasto "TAB" per spostarsi da un campo all'altro del modulo, ma soltanto il puntatore.

## **Aprire, compilare e salvare i moduli**

I modulisono stati costruiti in modo da guidare l'utente nella compilazione: ad esempio con campi obbligatori bordati di rosso oppure con campi precompilabili, note di compilazione, e così via.

La compilazione è facilitata dalle note informative presenti nelle diverse schermate, individuate dall'icona , che si attivano al passaggio del puntatore.

Inoltre per evitare che l'utente debba compilare anche le sezioni non pertinenti al tipo di intervento, i moduli hanno una struttura ramificata ad albero che permette l'apertura delle sole sezioni coerenti con le scelte fatte dell'utente. Ciò può comportare la presenza di salti di sezione, spazi bianchi e ordini alfa/numerici non consequenziali.

Grazie alla strutturazione dei moduli sopra descritta, il sistema propone al compilatore alcune scelte logiche pre-opzionate che, in taluni casi, possono comunque essere modificate dall'utente.

I campi e le sezioni a compilazione obbligatoria sono evidenziati con una bordatura rossa: devono sempre essere valorizzati.

In mancanza di dati, per i campi che richiedono l'inserimento di un valore numerico (come ad esempio al punto "Dati geometrici dell'immobile oggetto di intervento" della Relazione Tecnica di Asseverazione Unica) l'utente dovrà comunque inserire il valore "zero".

I moduli propongono le diverse opzioni con caselle rotonde oppure quadrate: nel primo caso l'utente può scegliere una sola delle opzioni proposte; nel secondo caso è possibile selezionare più di una opzione.

E' possibile compilare il modulo anche parzialmente in singole sessioni in tempi diversi, utilizzando al termine di ciascuna sessione il tasto Salva Bozza nell'ultima pagina di ciascun modulo o, in alternativa, la funzione di salvataggio nel menù di Adobe Acrobat Reader.

Il tasto Normalizza indirizzo nella sezione "Localizzazione dell'intervento" standardizza l'indirizzo inserito e lo associa al CAP corretto ed inserisce le coordinate. Nella medesima sezione il tasto Verifica su mappa apre un collegamento su una mappa digitale su cui verificare l'esatta collocazione dell'indirizzo indicato.

I tasti Aggiungi ed Elimina permettono, rispettivamente, la ripetibilità di alcune sezioni o la loro eliminazione in caso di compilazione errata.

Il tasto Conferma dati inseritiva selezionato per poter proseguire correttamente la compilazione del modulo. Il

tasto Aggiungi allegato consente di inserire campi aggiuntivi per eventuali ulteriori documenti da allegare.

Una volta ultimata la compilazione si procede alla Conferma (tasto alla fine di ciascun modulo): questa funzione attiva un controllo complessivo dei dati inseriti evidenziando – se ve ne sono – eventuali errori o incongruenze da correggere per poter procedere al salvataggio definitivo del modulo.

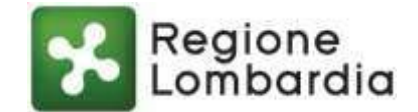

Per trovare in quale sezione del modulo si trovano gli errori è consigliabile utilizzare il tasto destro del mouse ed attivare la funzione "TROVA" che, inserendo le parole chiave relative agli errori, porta direttamente ai campi da correggere. Una volta fatte tutte le correzioni, premendo nuovamente Conferma il sistema crea una cartella compressa contenente due file in formato .pdf.

Il primo "*bozza.pdf*" è una copia del modulo compilato e può essere ripresa e modificata, se necessario. Il secondo "*definitivo.pdf*" è invece la versione definitiva e non modificabile del modulo da consegnare/inviare (con gli allegati eventualmente necessari) al Comune di competenza.

# **Allegati ai moduli**

Alcuni moduli devono essere consegnati/inviati al Comune unitamente ai documenti previsti, selezionabili dall'utente nella sezione dedicata "Quadro riepilogativo della documentazione allegata".

# **Firma dei moduli e consegna al Comune**

I campi "Data e luogo" e "Il/i Dichiarante/i" o "Il/i Progettista/i" riportati nei moduli, non devono e non possono essere compilati digitalmente come i restanti campi del modulo.

In funzione delle procedure di ricevimento dei moduli in uso presso ciascun Comune, l'utente potrà inviare il modulo compilato e firmato digitalmente via PEC oppure potrà stamparlo, firmarlo, datarlo e consegnarlo al Comune in formato cartaceo.

#### **Contatti utili**

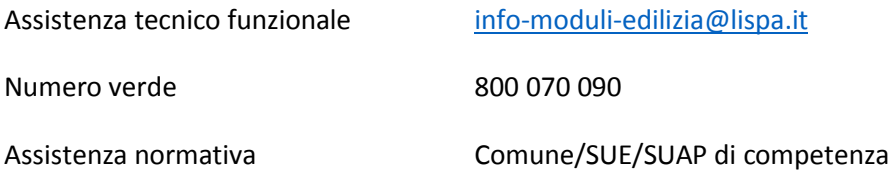